#### **Sledování plnění**

Moodle nabízí pestrý výběr nástrojů, díky nimž může učitel sledovat studentovo plnění jednotlivých aktivit v kurzu. **Sledování plnění** dále umožňuje nastavit konkrétní kritéria pro absolvování kurzu. Mezi hlavní hodnotící měřítko patří zobrazení studijního materiálu, odevzdání úkolu, zisk známky apod.

K přímé kontrole aktivity studentů slouží "šedé čtverečky", které se zobrazují vpravo u daného modulu. Čtvereček obtažený plnou čárou znamená, že si studenti sami ručně označí splnění dané aktivity. Čtvereček obtažený přerušovanou čárou znamená, že se splnění aktivity označí automaticky podle nastavení podmínek pro její splnění.

K tomu, aby se u modulů čtverečky zobrazovaly, je nutné tuto funkcionalitu povolit v hlavním nastavení kurzu.

- v prostředí Vašeho kurzu klepněte na ikonu "**ozubeného kolečka**"

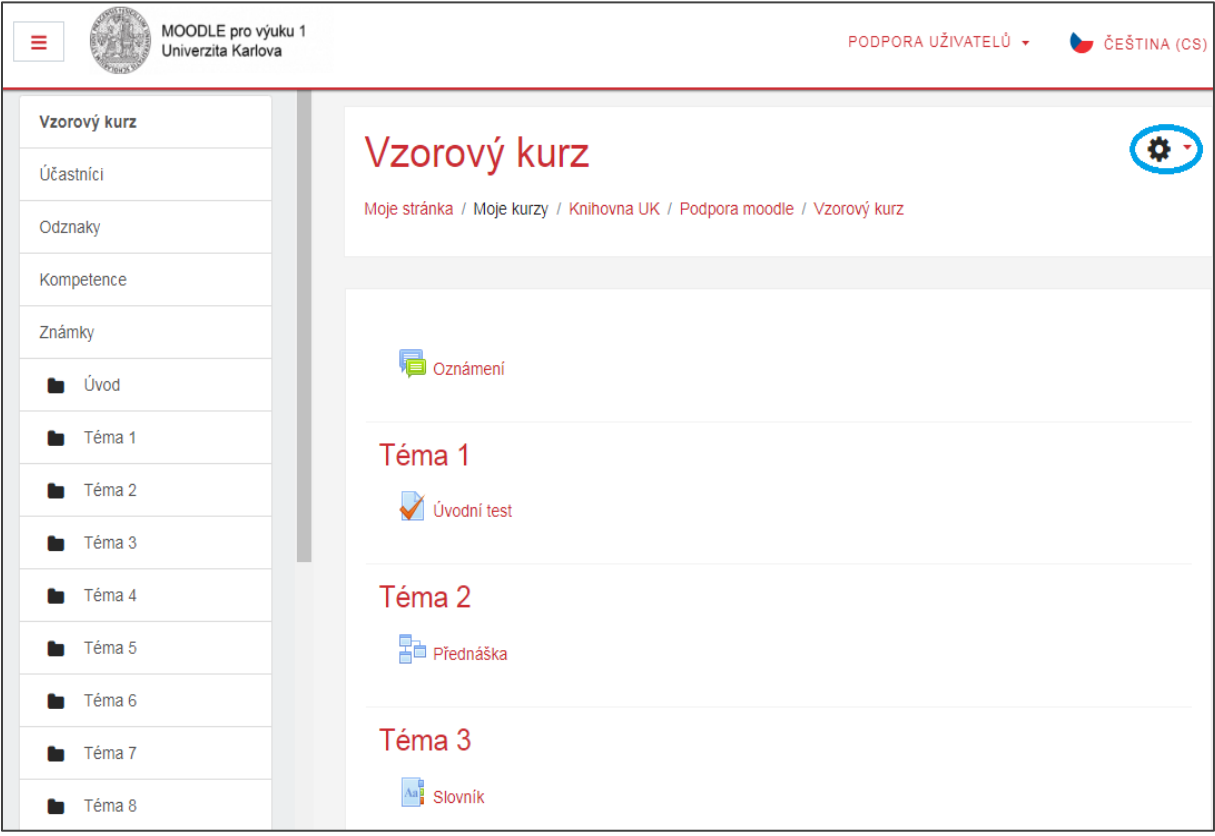

- rozbalí se okno, v němž klepněte na možnost **Upravit nastavení**

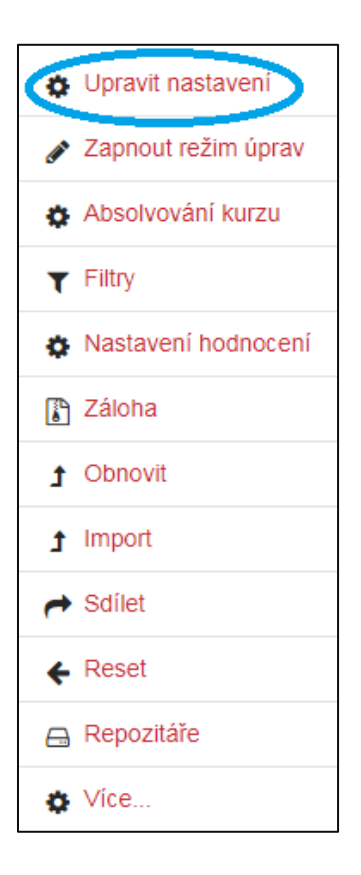

- v kategorii *Sledování plnění* nastavte výběr z možností na **Ano**

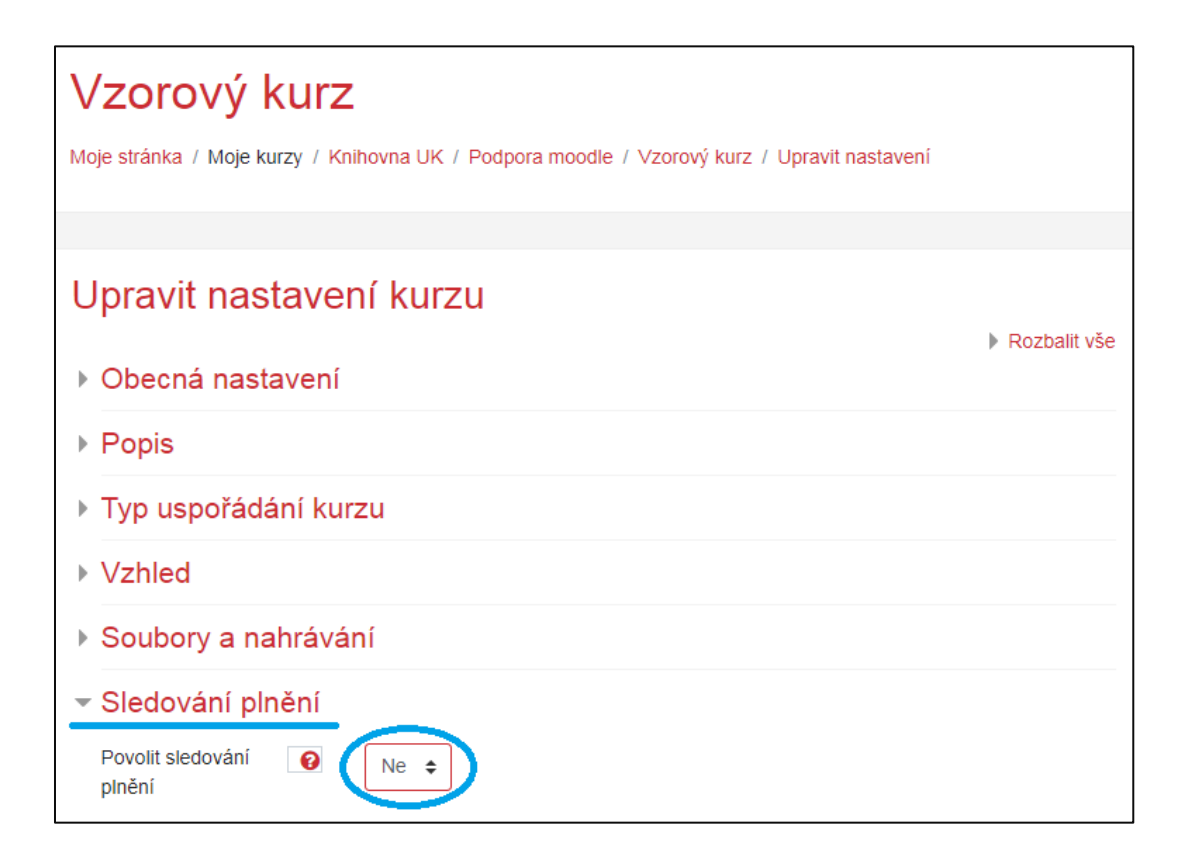

# - klepněte na **Uložit a zobrazit**

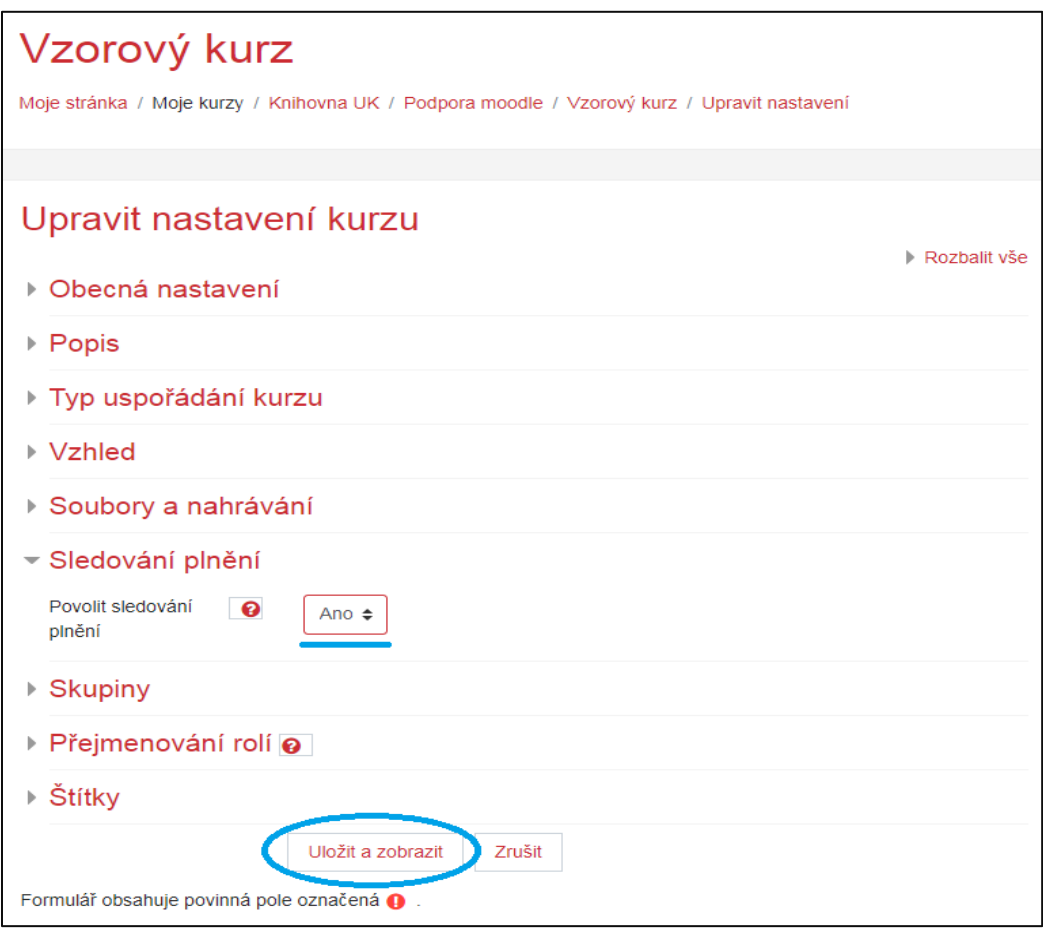

- "šedé čtverečky" se nacházejí vpravo od jednotlivých modulů

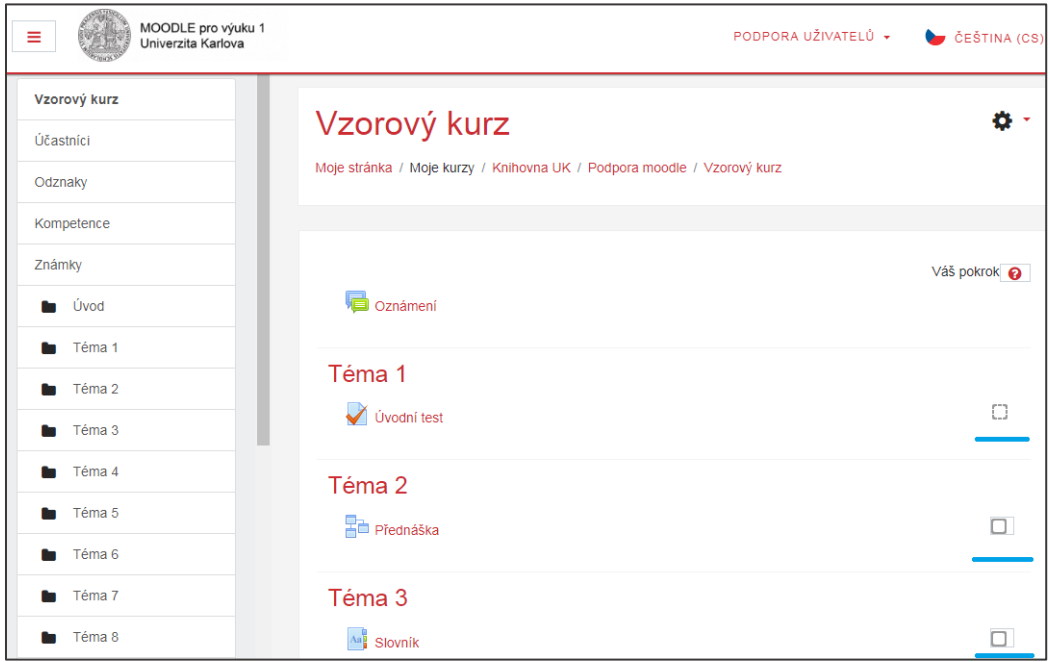

# Plnění činností

Po povolení *Sledování plnění* se do úprav nastavení každého modulu přidá kategorie *Plnění činností*, ve které si lze nastavit podrobné parametry.

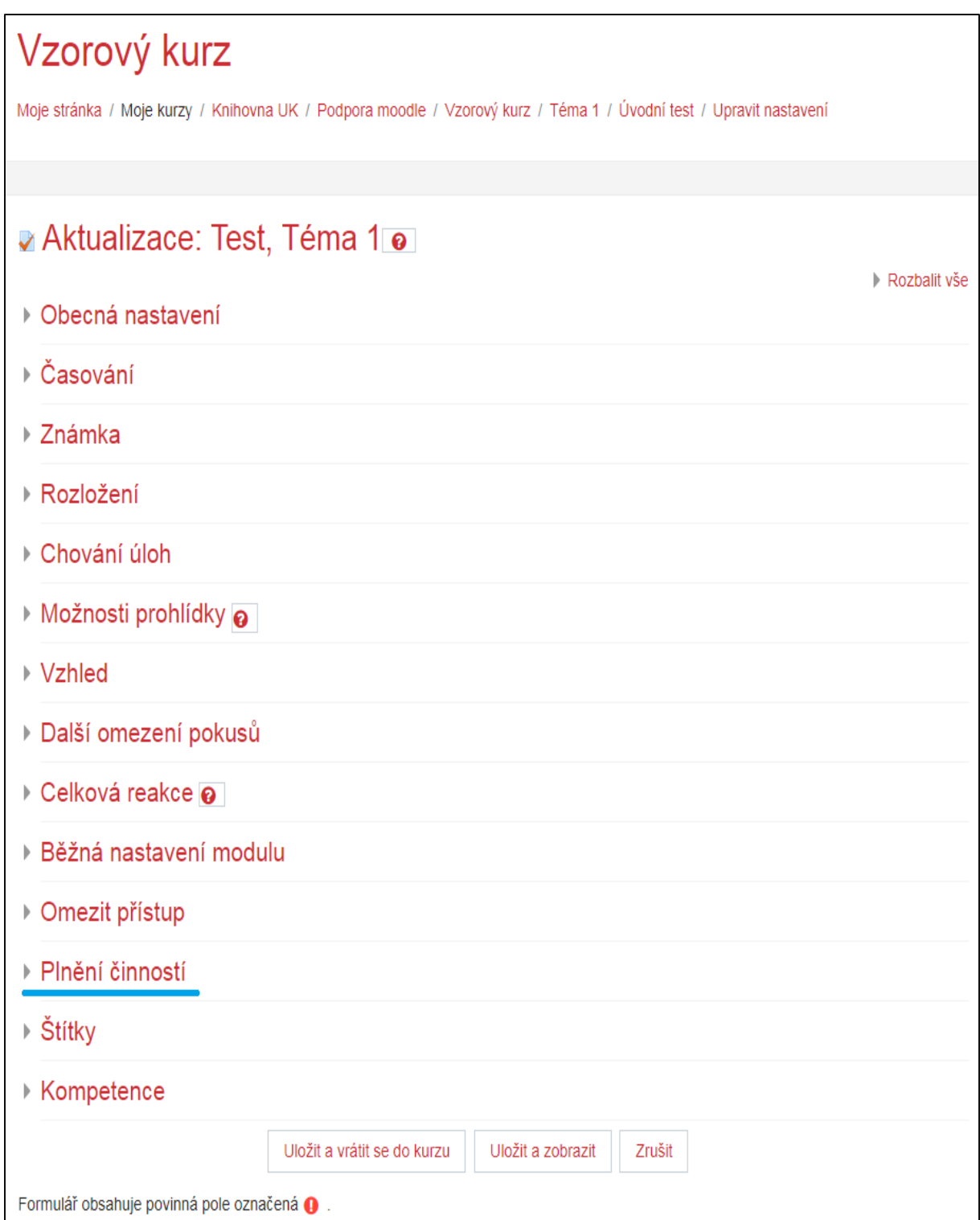

- **Sledování plnění** volby sledování
	- Zobraz činnost jako splněnou, pokud jsou splněny podmínky (výchozí)
	- Studenti mohou ručně označit činnost jako splněnou
	- Nezobrazuj splnění činnosti
- **Požadovat zobrazení** zaškrtnutí této volby určuje, zdali si student musí zobrazit tento modul pro jeho splnění
- **Požadovat známku** zaškrtnutí této volby určuje, zdali student musí obdržet jakoukoli známku pro splnění této činnosti
- **Vyžadovat potřebnou známku** zaškrtnutí této volby určuje, zdali je modul považován za splněný v případě zisku potřebné známky, předtím nastavené v kategorii *Známka*
	- Nebo byly dokončeny dostupné pokusy dodatečná volba v případě nastavení dalších pokusů u činnosti
- **Očekávat splnění do** orientační datum do kdy se očekává splnění činnosti
	- možnost se aktivuje zaškrtnutím tlačítka **Povolit**

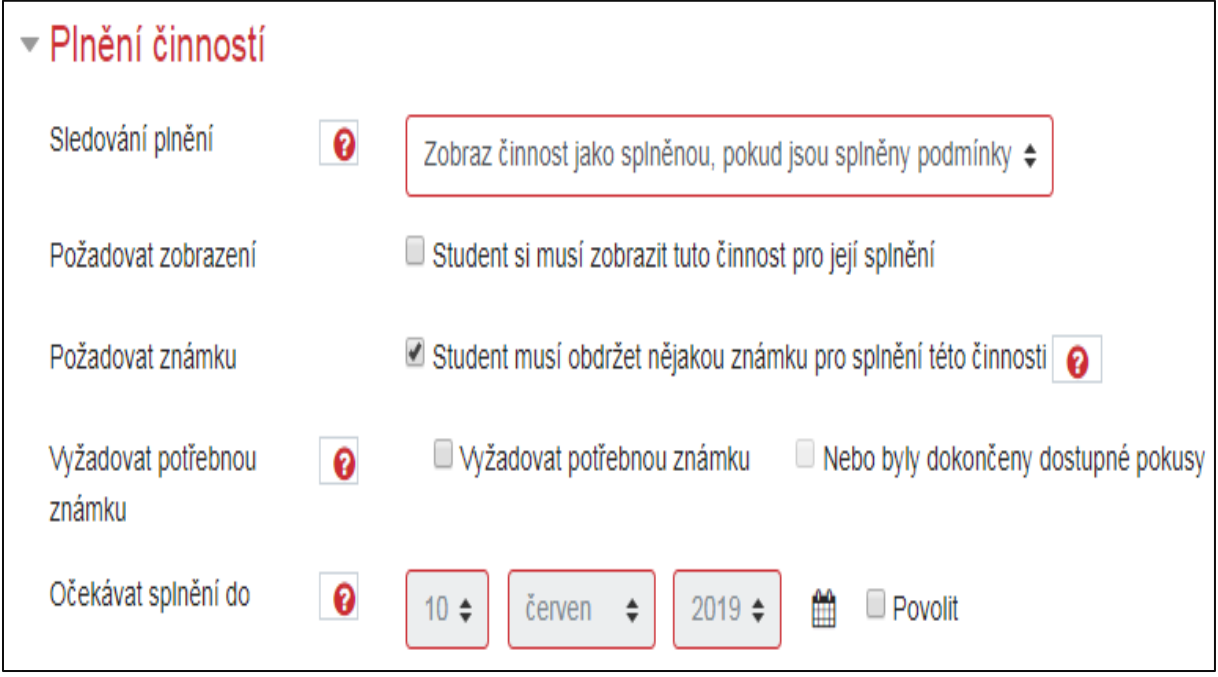

## Podmíněné aktivity

Na základě učitelova záměru lze v úpravách nastavení modulu rovněž omezit přístup k jednotlivým aktivitám.

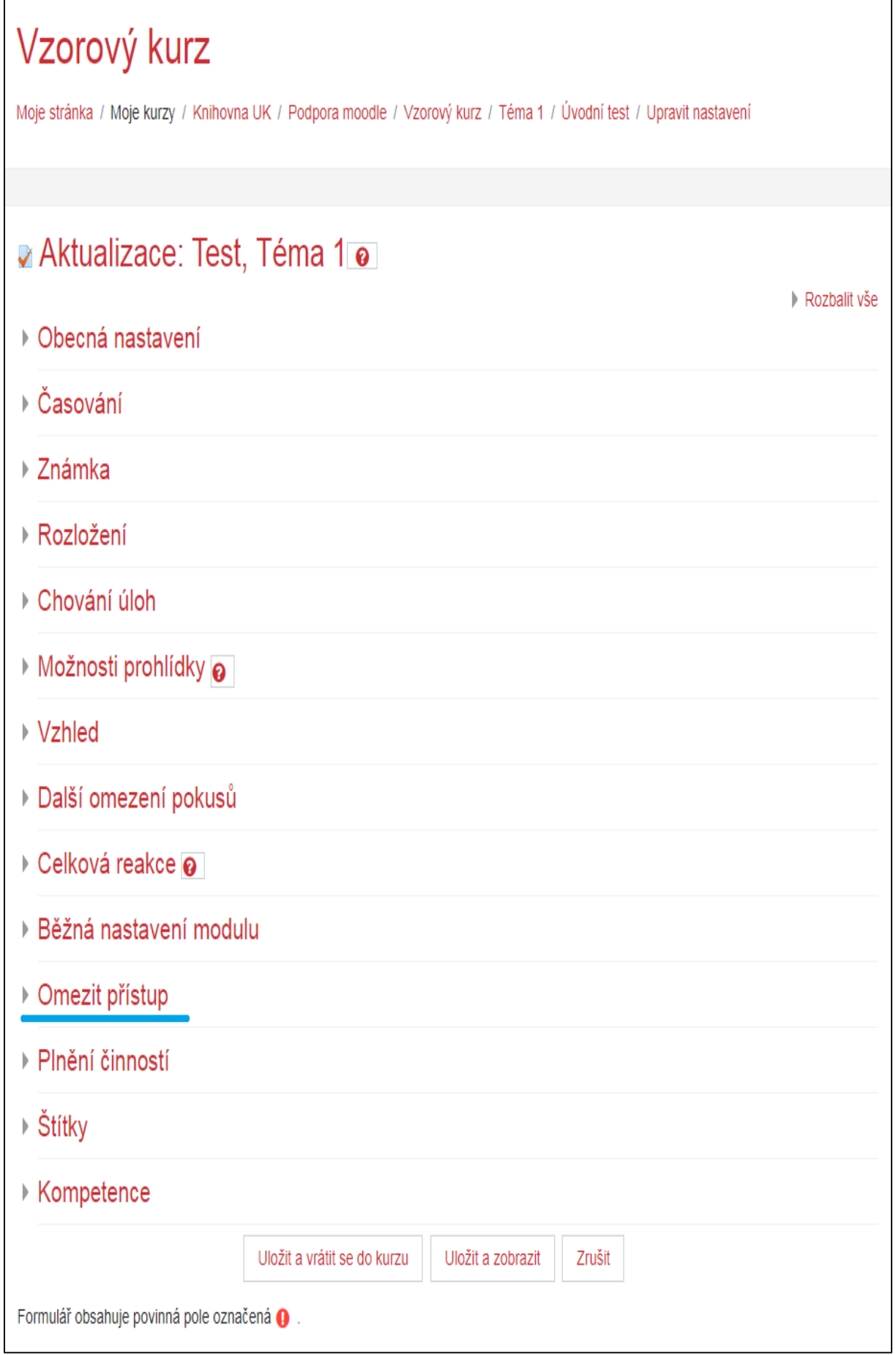

- klepněte na **Přidat omezení …**

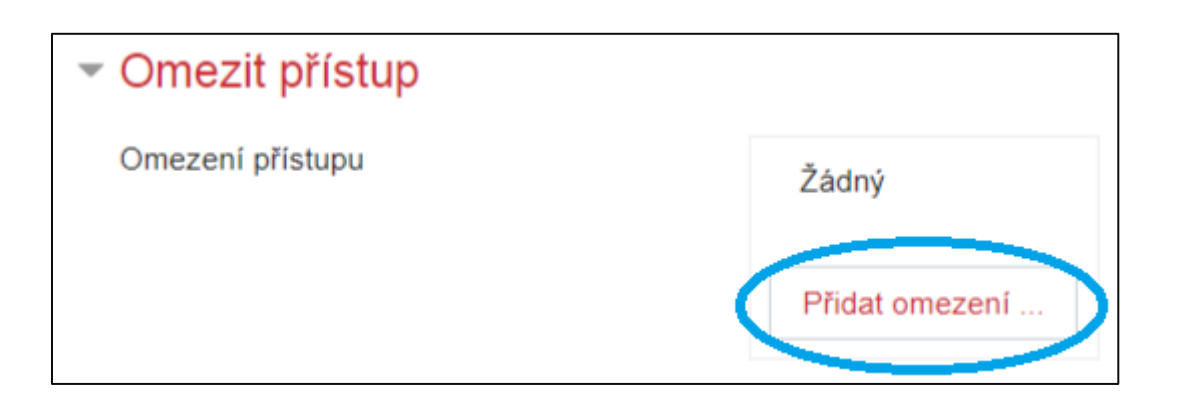

- v kategorie *Omezit přístup* si učitel může vybrat z nabídky omezení přístupu:
	- v případě, že v kurzu není povoleno *Sledování plnění*, tak v nabídce níže schází možnost "Dokončení činnosti"

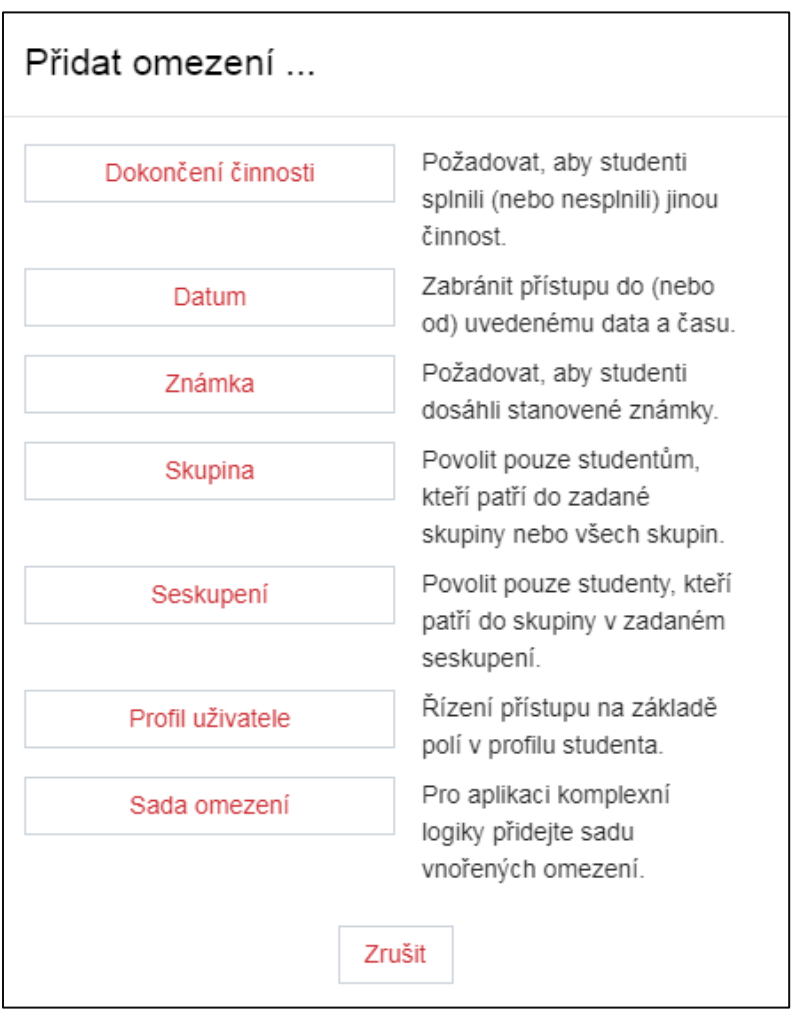

- omezení přidáte klepnutím na Vámi zamýšlenou volbu

- příklad zobrazení u nastaveného omezení činnosti – student musí splňovat následující: Skupina A

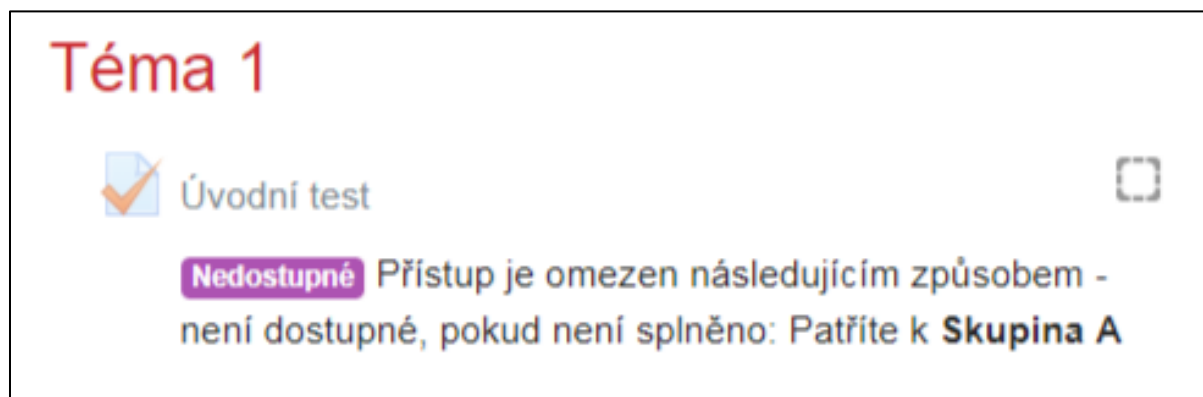

## Dokončení činnosti

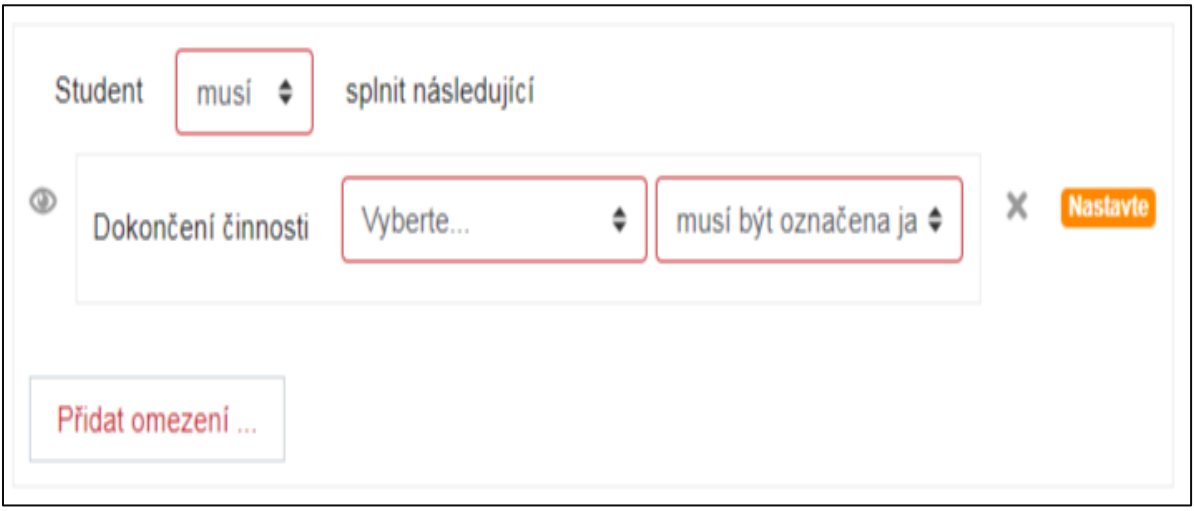

- nastavte, zda student *musí* / *nesmí* splnit následující
- vyberte aktivitu (např. vložený test či úkol) a k ní přiřaďte bližší parametr:
	- Musí být označena jako dokončená (výchozí)
	- Nesmí být označena jako dokončená
	- Musí být dokončena s dostatečnou známkou
	- Musí být dokončena s nedostatečnou známkou
- ikona "očička" v případě, že student nesplňuje tuto podmínku, je zobrazeno šedě
	- klepnutím skryjete / zobrazíte

#### Datum

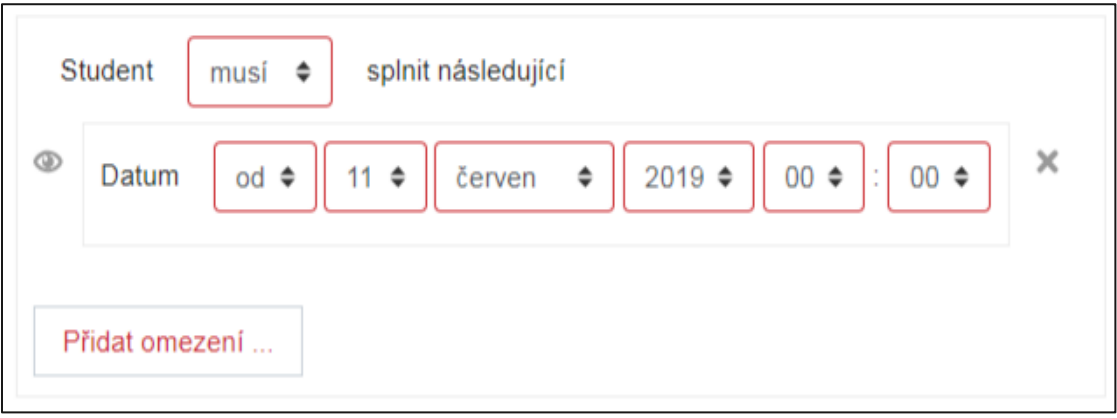

- nastavte, zda student *musí* / *nesmí* splnit následující
- upravte časové nastavení
- ikona "očička" v případě, že student nesplňuje tuto podmínku, zobrazeno šedě
	- klepnutím skryjete / zobrazíte

## Známka

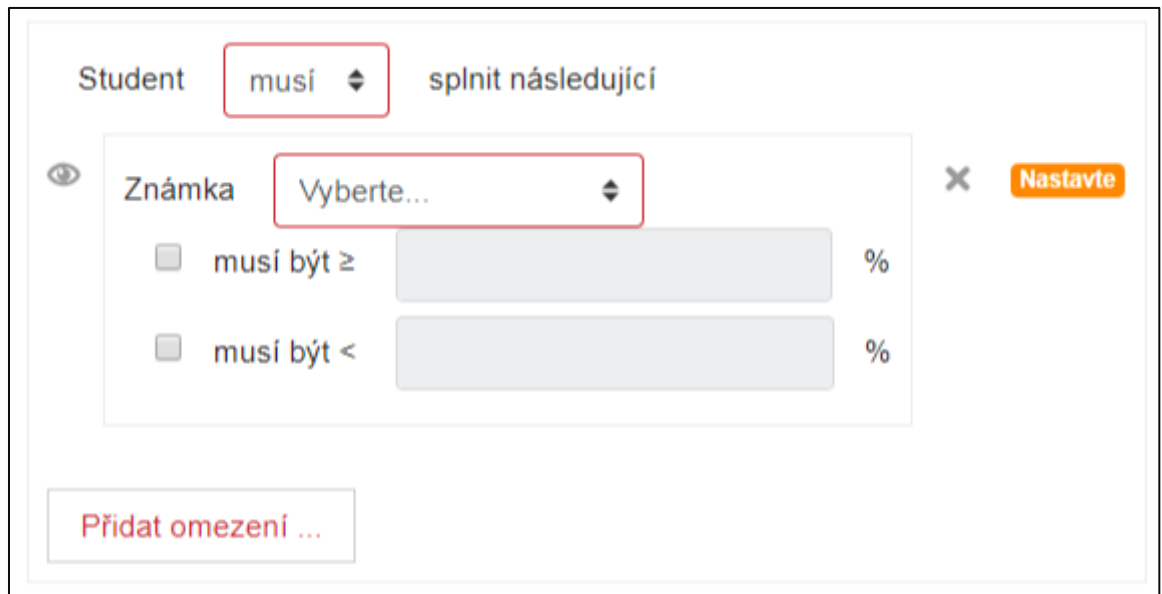

- nastavte, zda student *musí* / *nesmí* splnit následující
- vyberte aktivitu (např. test či úkol) a upravte parametry
	- musí být  $\geq$  (doplňte hodnotu)
	- $\bullet$  musí být < (doplňte hodnotu)
- ikona "očička" v případě že student nesplňuje tuto podmínku, zobrazeno šedě

• klepnutím skryjete / zobrazíte

## Skupina

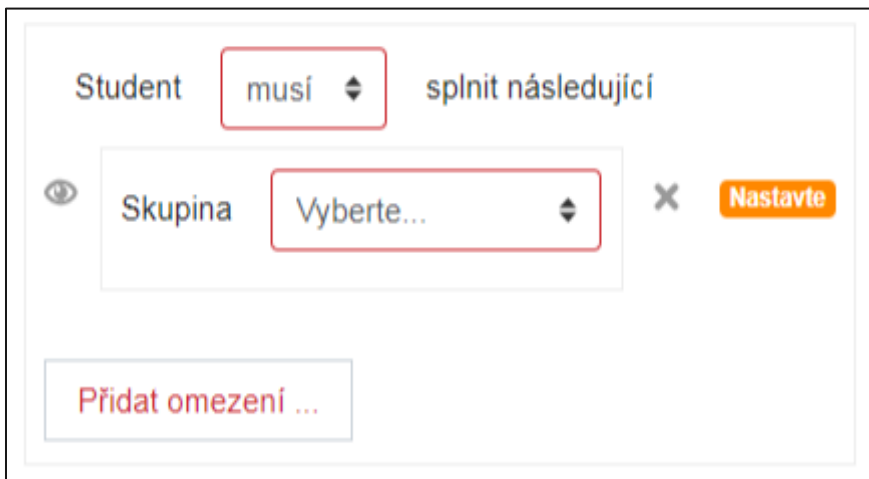

- nastavte, zda student *musí* / *nesmí* splnit následující
- vyberte skupinu
- ikona "očička" v případě, že student nesplňuje tuto podmínku, zobrazeno šedě
	- klepnutím skryjete / zobrazíte

#### Seskupení

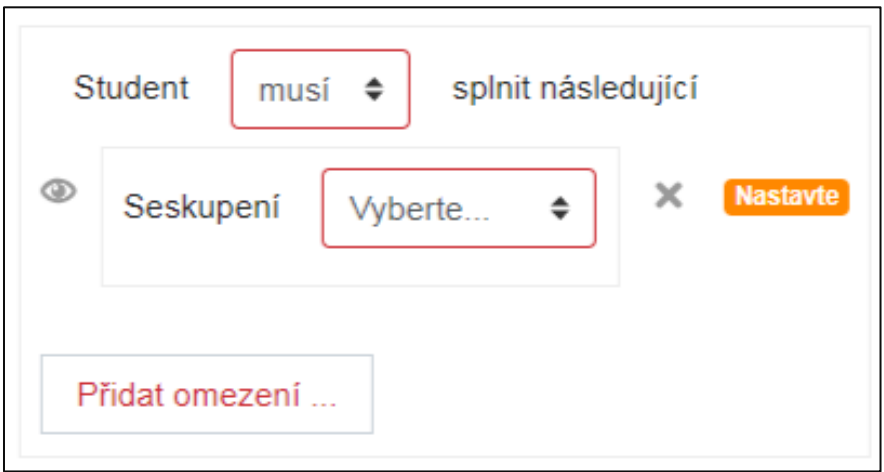

- nastavte, zda student *musí* / *nesmí* splnit následující
- vyberte seskupení
- ikona "očička" v případě, že student nesplňuje tuto podmínku, zobrazeno šedě
	- klepnutím skryjete / zobrazíte

### Profil uživatele

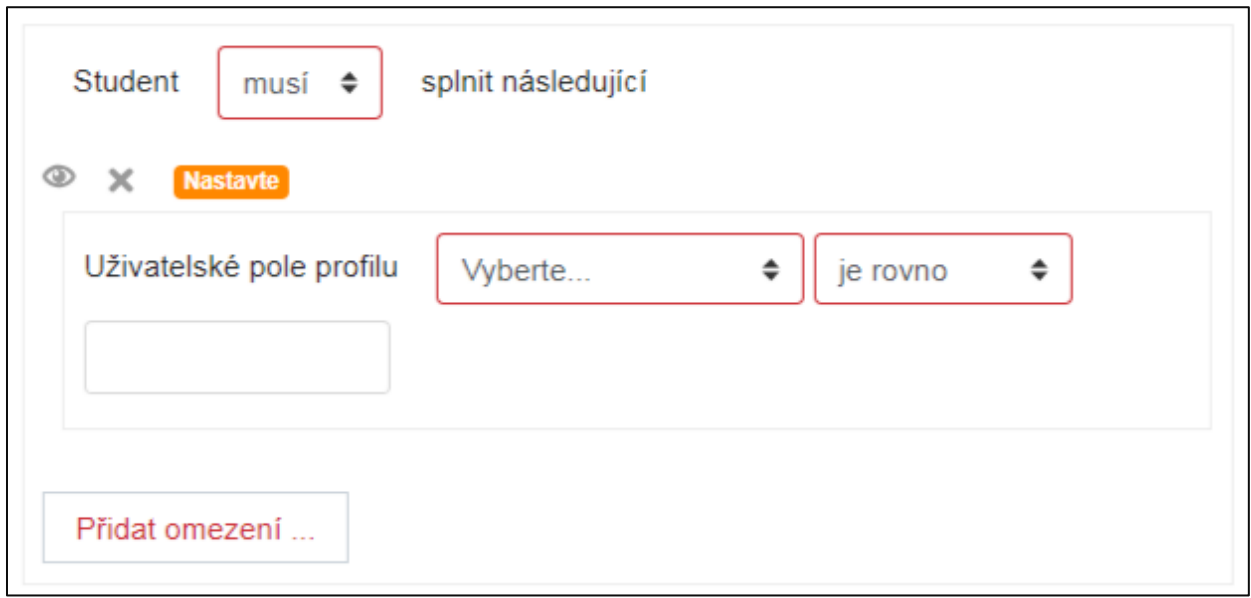

- nastavte, zda student *musí* / *nesmí* splnit následující
- vyberte uživatelské pole profilu

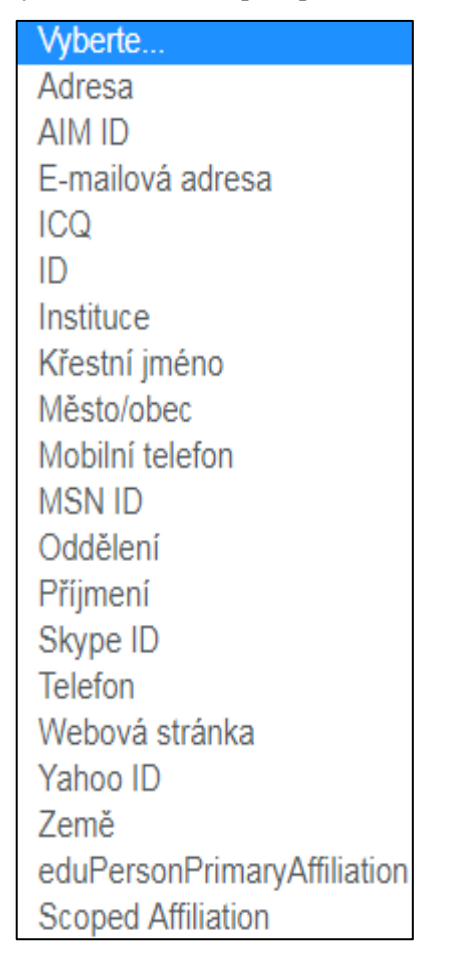

#### je rovno obsahuje neobsahuje začíná na končí je prázdné není prázdné

- odpovídajícím způsobem vyplňte prázdnou kolonku "Hodnotu porovnat proti"
- ikona "očička" v případě že student nesplňuje tuto podmínku, zobrazeno šedě
	- klepnutím skryjete / zobrazíte

Sada omezení

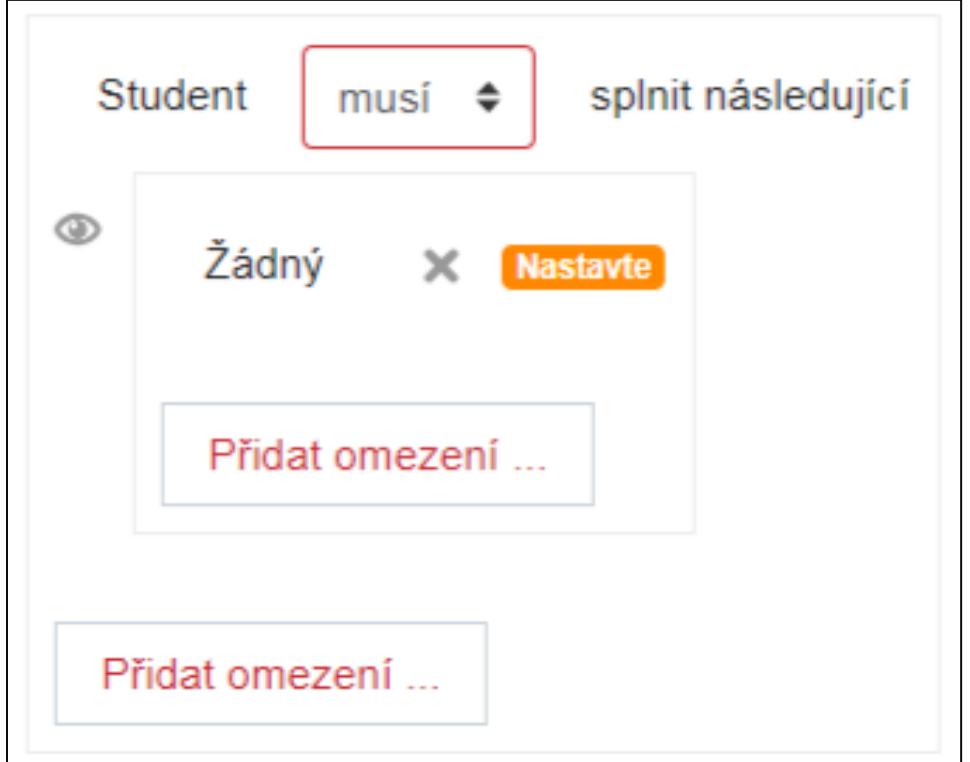

- nastavte, zda student *musí* / *nesmí* splnit následující
- klepněte na **Přidat omezení** a vyberte si zamýšlenou možnost
- ikona "očička" v případě, že student nesplňuje tuto podmínku, zobrazeno šedě
	- klepnutím skryjete / zobrazíte
- příklad přidaných omezení
- po ukončení úprav klepněte na **Uložit a vrátit se do kurzu** / **Uložit a zobrazit**

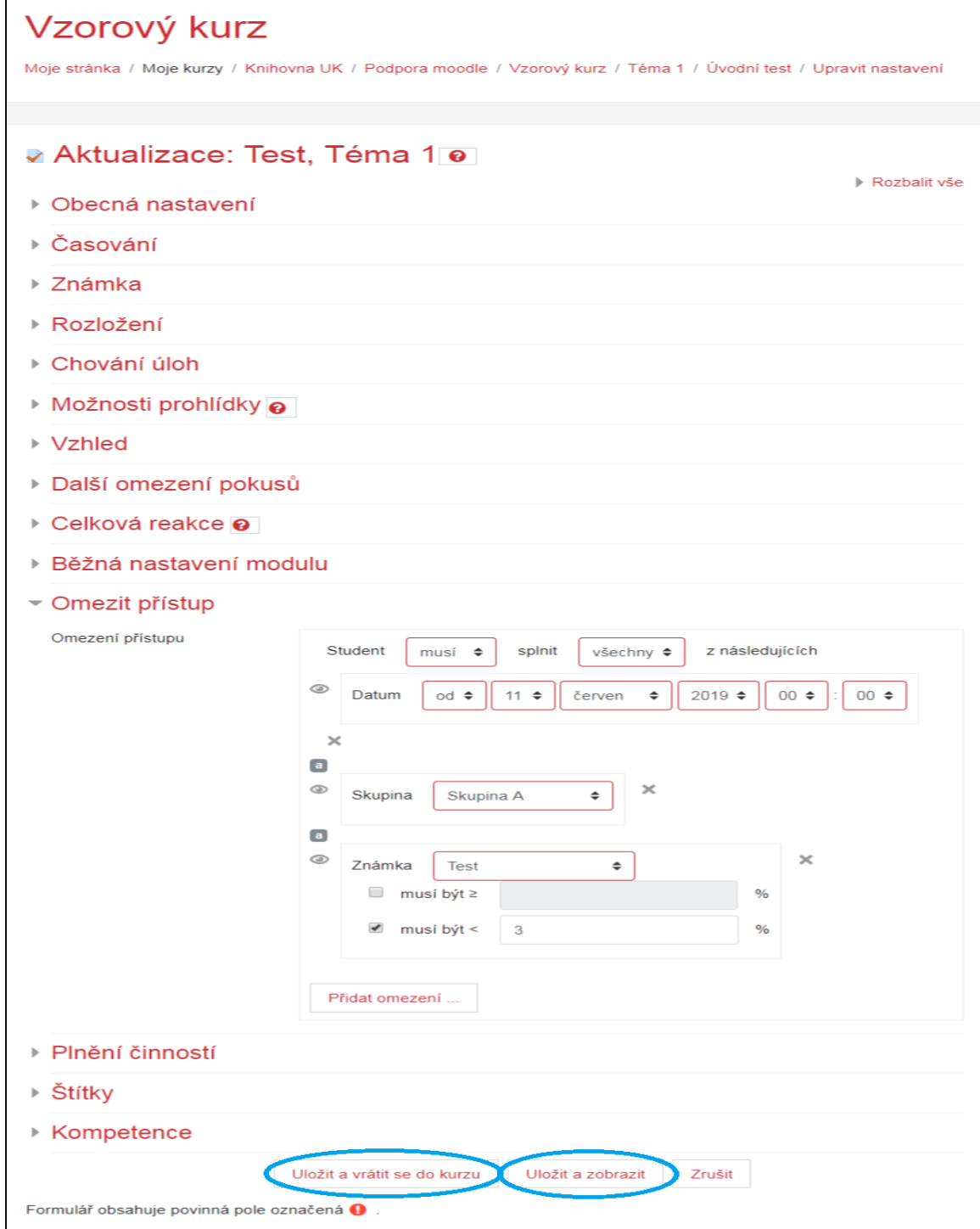

# Přehled Plnění činností

Učitel může sledovat plnění aktivit v kurzu zobrazením přehledu Plnění činnosti.

- v prostředí kurzu vpravo klepněte na ikonu "ozubeného kolečka"

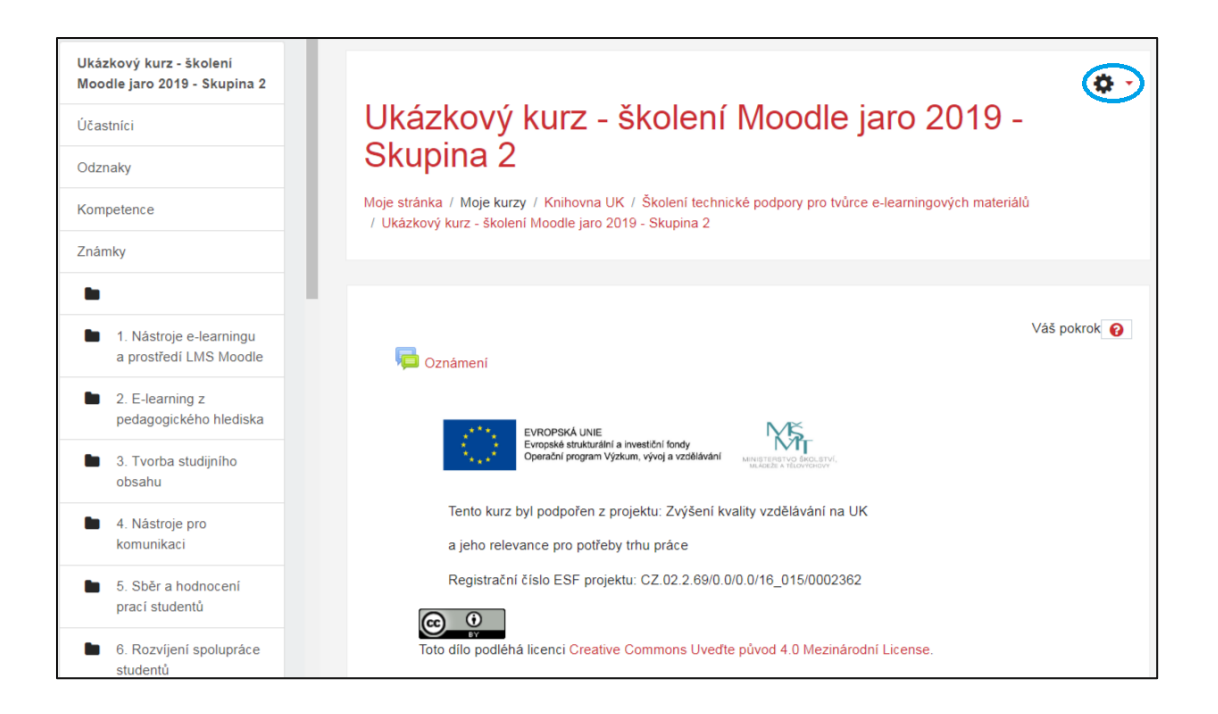

- rozbalí se okno, v němž klepněte na **Více…**

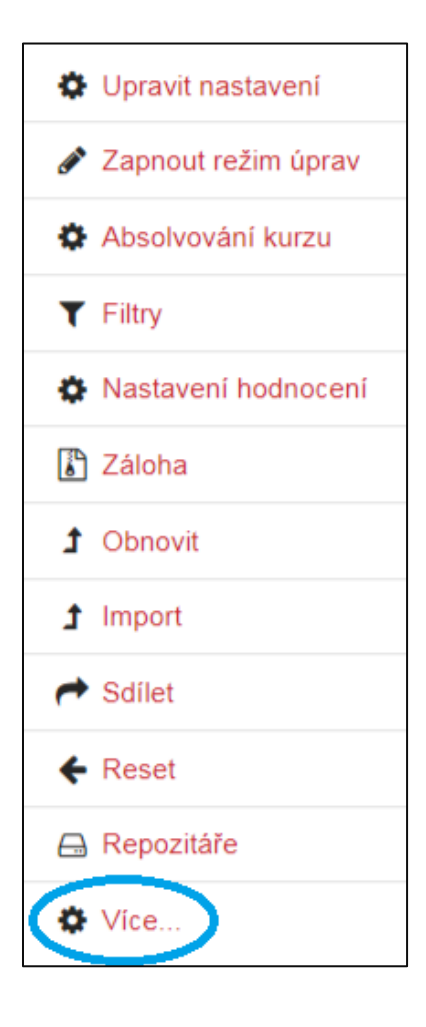

- ve *Správě kurzu* klepněte na kartu **Sestavy**

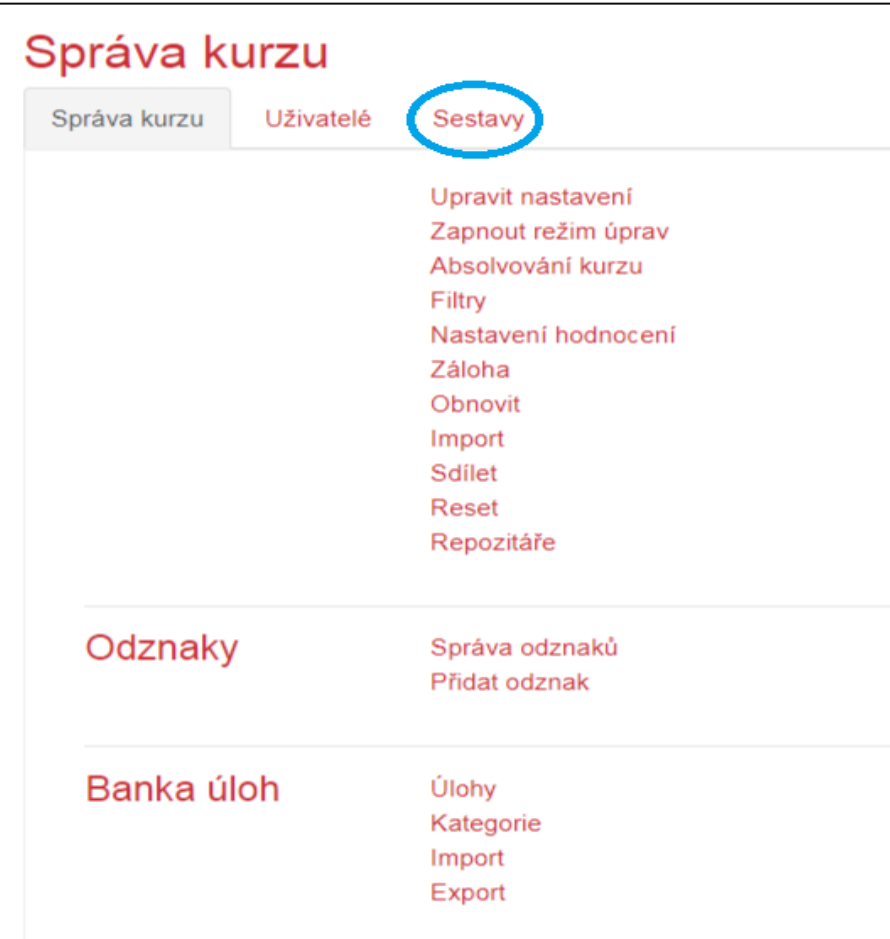

- v kartě *Sestavy* klepněte na **Plnění činností**

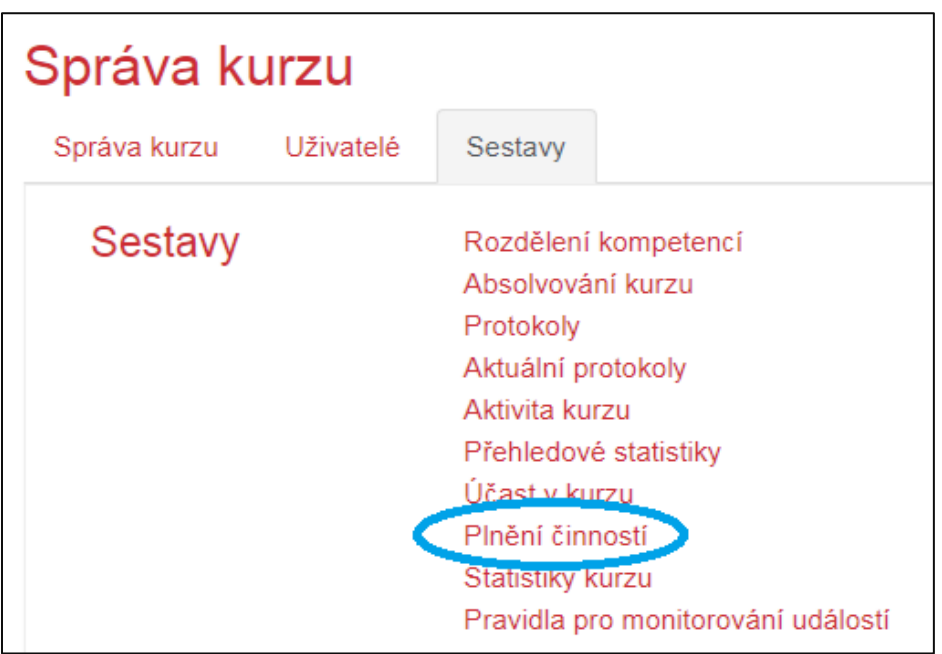

- zobrazí se Vám tabulka s podrobným přehledem
- v přehledu můžete uživatele vyhledávat podle křestního jména a příjmení
- klepnutím na jednotlivou aktivitu zobrazíte její rozhraní

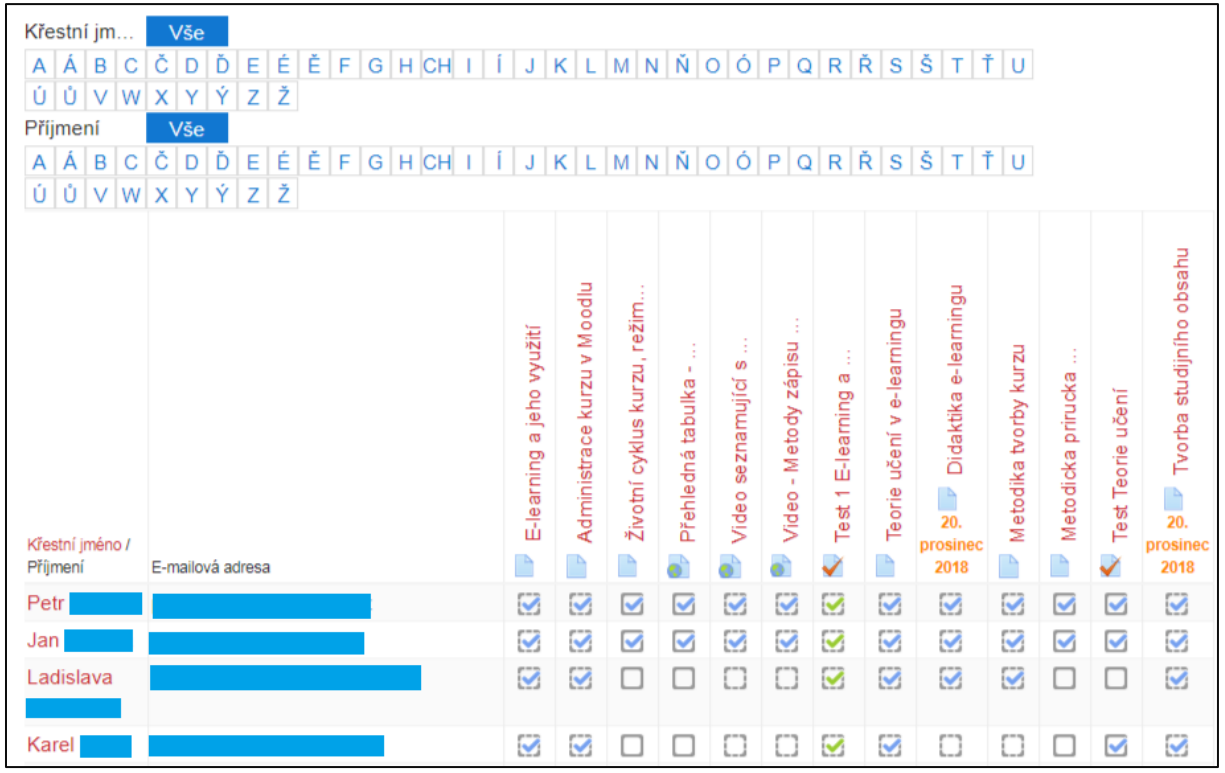

- v dolní části stránky si lze přehled stáhnout do Vašeho zařízení:
	- $\checkmark$  formát CSV (UTF-8)
	- $\checkmark$  formát CSV (kompatibilní s Excelem)

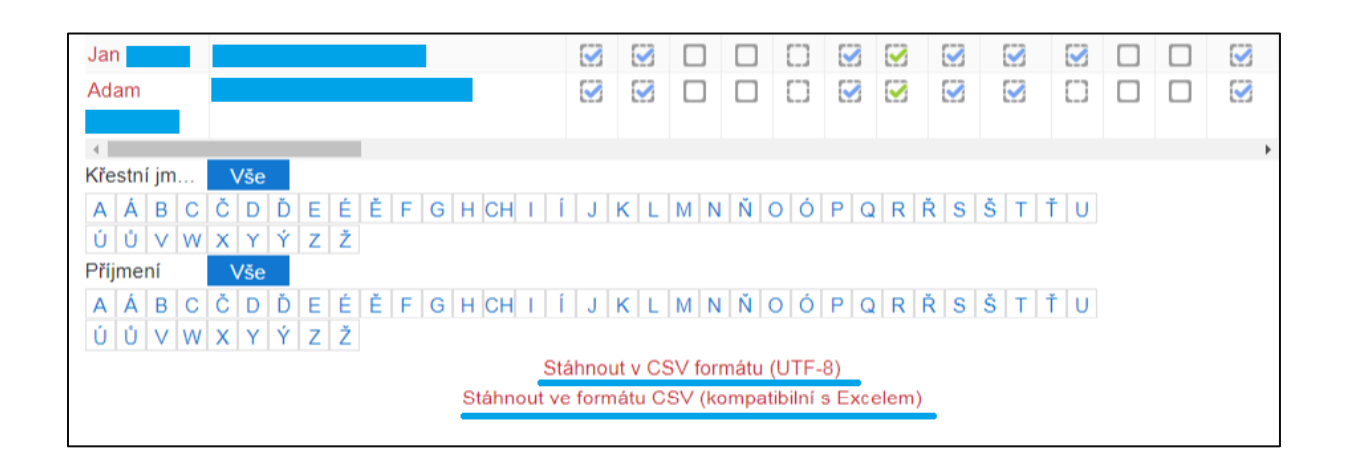